Störungen bitte unter der Telefonnummer 1171 melden!

### **Kurzanleitung Medientechnik ZHG 008/009/010/011**

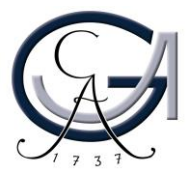

### **1. Benutzung der Mikrofone**

- **Um das Headset-Mikrofon einzuschalten,**  drücken Sie lang auf dem "On/Off" Button **auf der Vorderer Seite des Headset-Mikrofons.**
- **Um das Handsender-Mikrofon einzuschalten, drücken Sie lang auf dem roten Knopf unterhalb des Handsender-Mikrofons.**
- **Um das Pultmikrofon einzuschalten, rufen Sie bitte den Audio-Menu aus der Mediensteuerung auf und drücken Sie bitte auf** "On".

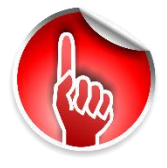

*Achtung***: Standardeinstellungen werden bei einer Neustart der Mediensteuerung wiederhergestellt.**

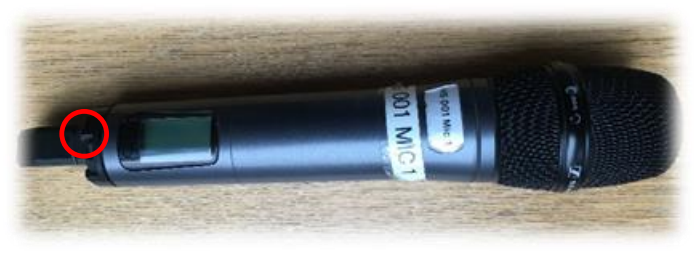

**Handsender**

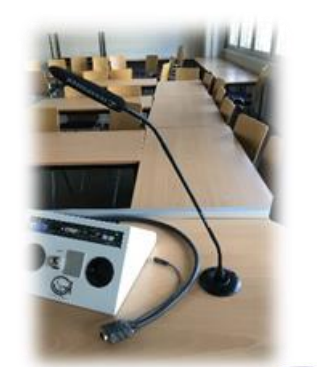

**Pultmikrofon**

**Headset**

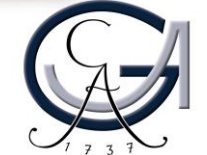

### **2. Vorbereitung Pultrechner**

#### **Für Pultrechner-Nutzer**:

- **Schalten Sie den Pultrechner unter dem Rednerpult ein.**
- **Melden Sie sich mit Ihrem GWDG-Account am Pultrechner an. So haben Sie Zugriff auf Ihr persönliches Netzwerklaufwerk.**

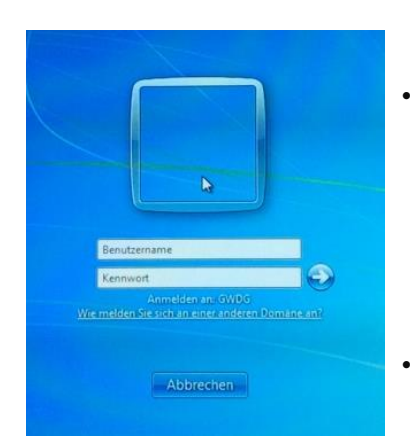

• **Am Pultrechner mit dem GWDG-Account anmelden:**

**Beispiel:**

**Benutzername: gwdg\mmuster Passwort: \*\*\*\*\*\*\***

• **Maus und Tastatur befinden sich unter dem Rednerpult.**

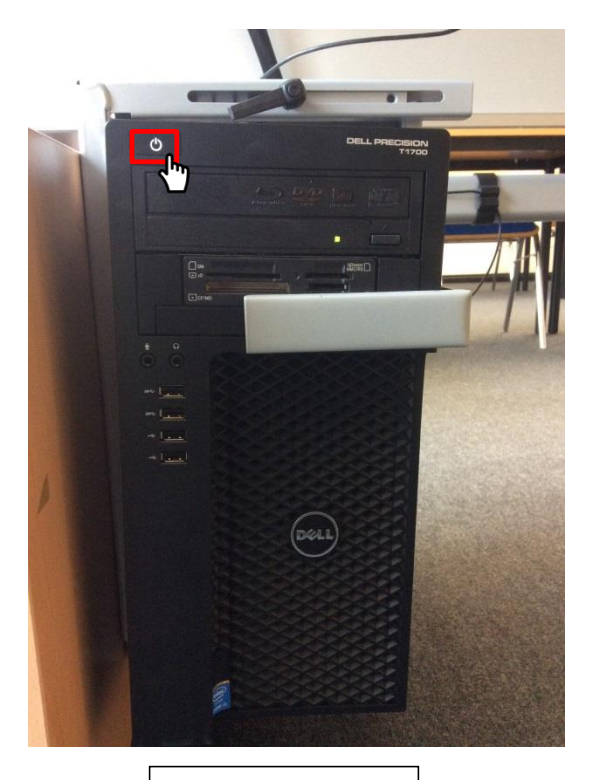

Pultrechner

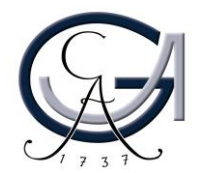

### **3. Vorbereitung Notebook**

**Für Notebook-Nutzer**: **Schließen Sie Ihr Notebook an den dafür vorgesehenen Anschlüsse an.**

#### **Verfügbare Anschlüsse:**

- **Audio**
- **HDMI**

• **Displayport**

- **SMART-Board**
- **VGA**
- **Netzwerk (LAN)**

• **DVI**

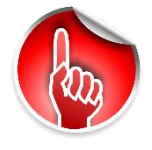

**Wenn Sie ihr Notebook mit dem VGA-Kabel verbunden haben, achten Sie bitte darauf, zusätzlich das Audio-Kabel für den Ton anzuschließen.**

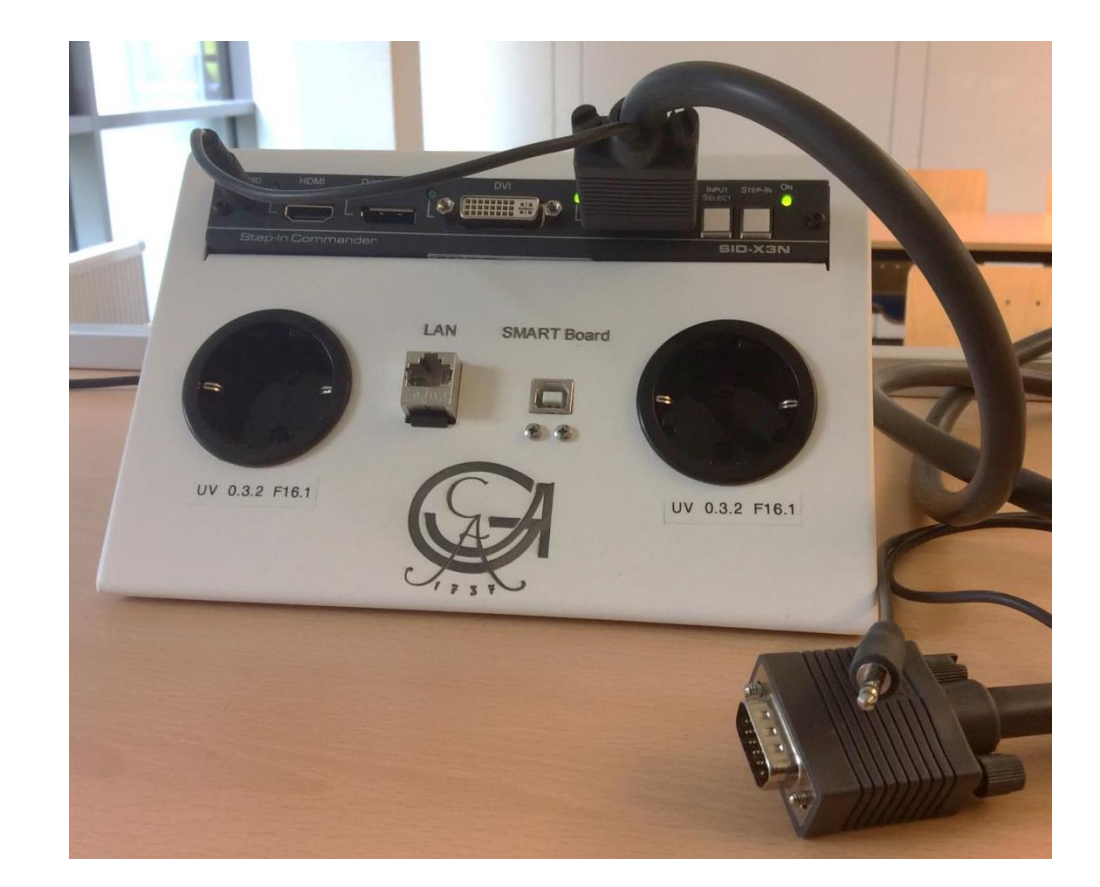

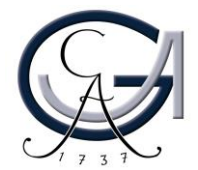

### **4. Medientechnik einschalten**

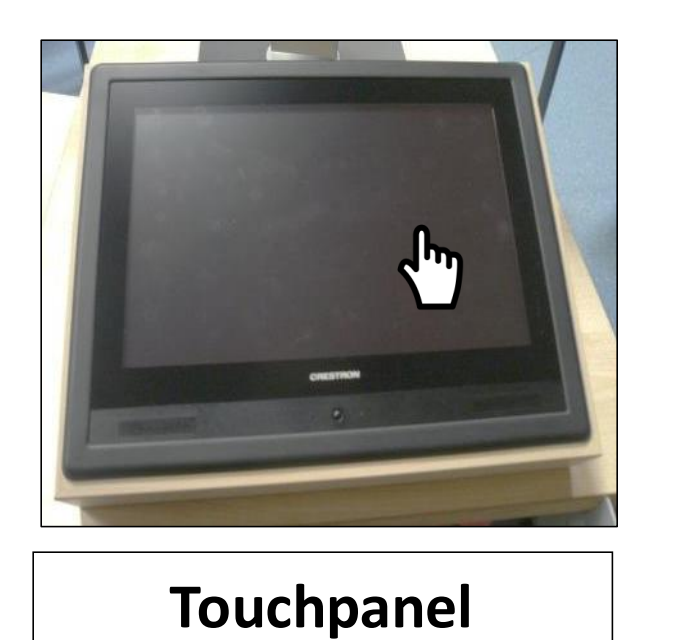

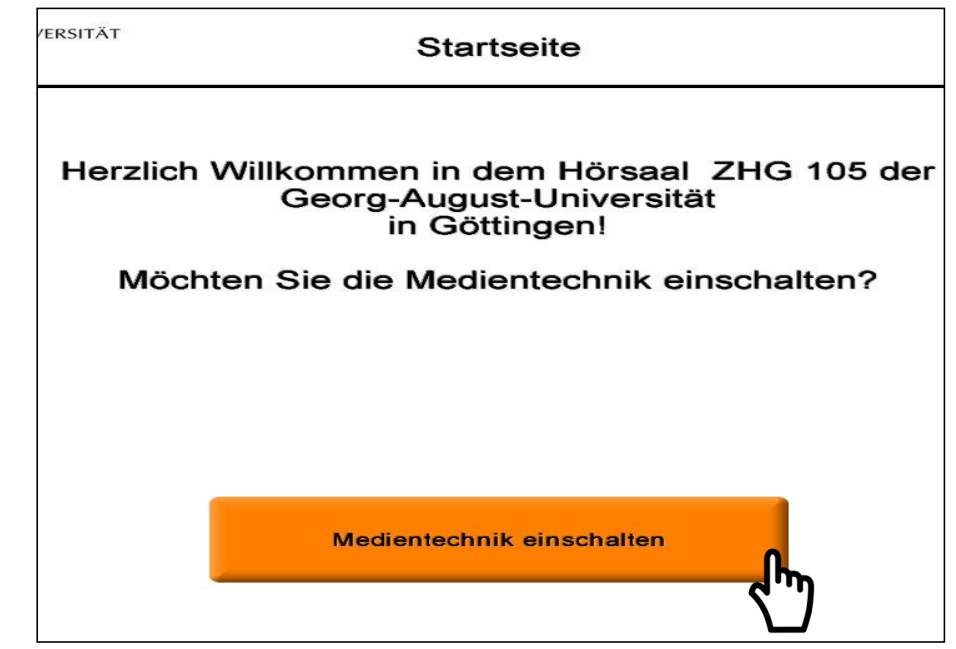

- Aktivieren Sie die Mediensteuerung mit einem Fingerdruck auf den "dunklen" Touchpanel.
- **Schalten sie auf dem Touchpanel die Medientechnik ein.**

![](_page_4_Picture_6.jpeg)

### **5. Voreingestellte Szenarien**

**Wählen Sie am Touchpanel ein Szenario aus den folgenden voreingestellten Szenarien:**

- **1. Einzelprojektion mit PC**
- **2. Einzelprojektion mit Notebook**
- **3. Doppelprojektion mit PC und Dokumentenkamera**
- **4. Doppelprojektion mit Notebook und Dokumentenkamera**
- **5. Einzelprojektion mit Dokumentenkamera**
- **6. Nur Mikrofone (ohne Beamer)**

**GEORG-AUGUST-UNIVERSITÄT** Voreingestellte Szenarien CAZ COTTINGEN Einzelprojektion Einzelprojektion PC (Szene 1) Votebook (Szene 2) lotebook (Szene 4) Einzelprojektion (Szene Mikrofone Hand und Headset (9 ohne Auswahl zum Hauptmenue

**Einzelprojektion: HD-Beamer wird genutzt.**

**Doppelprojektion: Gemeinsame Nutzung des seitlichen Beamers**.

![](_page_5_Picture_12.jpeg)

### **Einzelprojektionen**

**Szenario 1. Einzelprojektion mit PC**

**Szenario 2. Einzelprojektion mit Notebook**

**Sie können wählen, dass die Darstellung auf dem PC oder auf dem angeschlossenen Notebook über den HD-Beamer projiziert wird.**

**Auf der rechten Seite stellen Sie die Lautstärke der gewählten Eingabequelle ein.**

**Über "Steuerung Mikrofone" stellen Sie die Lautstärke der Mikrofone ein.**

![](_page_6_Figure_6.jpeg)

**Informationsseite**

![](_page_6_Picture_8.jpeg)

![](_page_6_Picture_9.jpeg)

### **Doppelprojektionen**

- **3. Doppelprojektion mit PC**
- **4. Doppelprojektion mit Notebook**

**Je nach ausgewählter Szene ist der PC oder das Notebook auf den mittleren HD Beamer geschaltet.** 

**Gewöhnlich ist die Dokumentenkamera auf den seitlichen Beamer eingestellt.**

**Die Beamer-Belegung ist manuell veränderbar.**

**Auf der rechten Seite stellen Sie die Lautstärke der Eingabequelle (PC, Notebook) ein.** 

![](_page_7_Figure_7.jpeg)

![](_page_7_Picture_9.jpeg)

#### **Szenario 5. Einzel- / Doppelprojektion mit Dokumentenkamera**

![](_page_8_Picture_1.jpeg)

![](_page_8_Figure_2.jpeg)

**Einschalten am Gerät / Beim Ausschalten 3 Sekunden Knopf drücken**

**Durch Betätigen der entsprechenden Taste unter Beamer 1 und/oder 2 präsentieren**

![](_page_8_Picture_5.jpeg)

**Sie können normales Papier für die Dokumentenkamera verwenden**

**Bei der Verwendung von durchsichtigen Folien müssen Sie links am Gerät die Durchlichteinheit einschalten**

![](_page_8_Picture_9.jpeg)

#### **Szenario 6. Nur Mikrofone ohne Beamer**

**In dieser Szene werden beiden Beamern automatisch ausgeschaltet.**

**Die Handmikrofone müssen Sie am Mikro selbst einschalten. Das Pultmikrofon wird über die Steuerung am Touchpanel eingeschaltet.** 

**Dafür gehen Sie bitte zurück zum Hauptmenue (oben rechts) und**  drücken Sie auf "Steuerung **Mikrofone".**

**Bei Bedarf: Regeln Sie die Lautstärke der Mikrofone von der Mediensteuerung.**

![](_page_9_Picture_5.jpeg)

**Pultmikrofon**

![](_page_9_Picture_6.jpeg)

![](_page_9_Picture_7.jpeg)

![](_page_9_Picture_8.jpeg)

**Handsender**

### **6. Reset durchführen**

**Falls Sie die Einstellungen zurücksetzten möchten, gelangen Sie über "Zurueck zum Hauptmenue" (rechts oben) zum Hauptmenü.** 

**Da können Sie zu den "voreingestellten Szenarien" wechseln und Ihr gewünschtes Szenario erneut wählen.**

![](_page_10_Picture_3.jpeg)

*Achtung***: Lautstärke der Eingabequelle (PC, Notebook) oder der Mikrofone wird dabei nicht zurückgesetzt.**

![](_page_10_Figure_5.jpeg)

![](_page_10_Picture_7.jpeg)

### **7. Ausschalten**

**Für Notebook-Nutzer: Bitte ziehen Sie alle Kabel von Ihrem Notebook ab**.

**Für Pultrechner-Nutzer: Bitte fahren Sie den Pultrechner runter.**

**Alle anderen Medien ausschalten: Bitte drücken sie die Taste "Ende"(oben rechts) am Touchpanel und bestätigen den Vorgang.**

GEORG-AUGUST-UNIVERSITÄT Steuerung<br>Licht zurueck z **Uebersicht Einzelprojektion** GÖTTINGEN **Hauptmen** Beamerwahl **HD Beamer** Vorschau-Audio Lautstaerke Lautstärke Mitte monitor seiflicher PC PC PC. 100% **HD** Beame Mitte tebook **Votebook 1** lotebook 1 Notebook 2 50% kamera kamera Steueurng rschaumo Pultkamera Pultkamera 0% Steuerung<br>Mikrofone mehr mehr mehr

![](_page_11_Picture_6.jpeg)

# **DAS SMART PODIUM** Erste Schritte

![](_page_12_Picture_2.jpeg)

#### **Einschalten und Anmelden**

- Den Pultrechner und das SMART Podium einschalten.
- Am PC mit dem GWDG-Account anmelden:

Beispiel für Lehrende: Benutzername: gwdg\mmuster Passwort: \*\*\*\*\*\*\*

Beispiel für Studierende: Benutzername: ug-student\max.muster Passwort: \*\*\*\*\*\*\*

• Maus und Tastatur befinden sich unter dem Rednerpult

![](_page_13_Picture_6.jpeg)

**Pultrechner**

![](_page_13_Picture_8.jpeg)

#### **Anmeldung mit GWDG-Account**

![](_page_13_Picture_10.jpeg)

### **Das SMART Podium**

- Das SMART Podium dient sowohl als normaler PC-Bildschirm als auch als Unterstützung bei Präsentationen.
- Sie können über verschiedene Markierungsfunktionen mit dem **manuellen Stift in Ihre** PowerPoint-Präsentation schreiben oder den Touchscreen des SMART Podiums sogar als Tafelersatz benutzen. **Manueller Stift zur**

![](_page_14_Picture_3.jpeg)

**Bedienung des SMART Podiums** 

![](_page_14_Picture_6.jpeg)

### **Neigungswinkel einstellen**

- Der Neigungswinkel des SMART Podiums kann manuell eingestellt werden.
- Achtung: Bitte halten Sie das Podium fest, bevor Sie den Hebel für den Neigungswinkel anheben.

![](_page_15_Picture_3.jpeg)

![](_page_15_Picture_5.jpeg)

## **Übersicht: Tasten auf dem SMART Podium**

![](_page_16_Figure_1.jpeg)

### **Kalibrierung des SMART Podiums**

Eine Kalibrierung ist vor jeder Benutzung empfehlenswert.

**Manueller Stift zur Bedienung des SMART Podiums** 

![](_page_17_Picture_4.jpeg)

- **Schritt 1:** Betätigen Sie die Kalibrierungstaste am SMART Podium. Auf dem SMART Podium öffnet sich nun der Kalibrierungsmodus.
- **Schritt 2:** Klicken Sie mit dem manuellen Stift auf den Mittelpunkt des Ziels. Nun erscheinen nacheinander drei weitere Ziele, die Sie ebenso mit dem Stift anklicken. Dadurch wird die Kalibrierung vorgenommen.

![](_page_17_Figure_7.jpeg)

![](_page_17_Picture_8.jpeg)

![](_page_17_Picture_9.jpeg)

#### **Schreibwerkzeuge für das SMART Podium**

![](_page_18_Figure_1.jpeg)

Mit den markierten Tasten stellen

![](_page_18_Picture_2.jpeg)

#### **Weitere Funktionen für das SMART Podium**

![](_page_19_Picture_1.jpeg)

- Drücken Sie die Taste (1), um die Bildschirmaufnahme-Werkzeugleiste einzublenden.
- Drücken Sie die Taste (2), um die SMART Notebook Software zu starten. *(Siehe "SMART-Notebook-Software")*
- Drücken Sie die Taste (3), um die Online-Hilfe der SMART Notebook Software zu starten.
- Drücken Sie die Taste (4), um den Kalibrierungsprozess zu starten. *(Siehe "Kalibrierung")*

ඹ

O

![](_page_19_Picture_6.jpeg)

O

# **ANNOTATIONEN** Erste Schritte

![](_page_20_Picture_2.jpeg)

## **SMART Ink Dynamic Toolbar Öffnen**

- der SMART Ink Dynamic Toolbar öffnet sich automatisch beim Anmeldung.
- Wenn es sich nicht rechtzeitig öffnet, Sie haben zwei Methoden zur Verfügung.

![](_page_21_Figure_3.jpeg)

![](_page_21_Picture_5.jpeg)

# **Der Übergang**

von der schwebenden Werkzeugleiste zur SMART Ink Dynamic **Toolbar** 

![](_page_22_Picture_2.jpeg)

![](_page_22_Picture_4.jpeg)

![](_page_23_Picture_13.jpeg)

![](_page_23_Picture_3.jpeg)

![](_page_24_Picture_1.jpeg)

![](_page_24_Picture_3.jpeg)

![](_page_25_Picture_1.jpeg)

![](_page_26_Picture_1.jpeg)

![](_page_26_Figure_2.jpeg)

![](_page_26_Picture_4.jpeg)

![](_page_27_Picture_1.jpeg)

**Schreiben Sie in die Box, um Tinte in Blockschrifttext umzuwandeln.**

![](_page_27_Picture_3.jpeg)

![](_page_27_Picture_4.jpeg)

#### **Desktop-Annotationen**

Verwenden Sie die Farbtasten, um auf dem Desktop zu schreiben. Es öffnet sich automatisch ein Notizblatt.

Um diese Notizen zu sichern, klicken Sie rechts oben auf den **SMART Ink Stift und dann auf** "**Tinte erfassen**".

**8** SMART Ink Note Jesktop Annotationen in verschiedenen Farben

![](_page_28_Picture_4.jpeg)

![](_page_28_Picture_6.jpeg)

#### **Desktop-Annotationen**

Es öffnet sich ein Fenster für Sie und Sie können die Aufnahme an die Software "Smart Notebook 15" senden.

Unter "Etwas anderes tun.." können Sie die Aufnahme auf dem Desktop oder auf an einem anderen Ort speichern oder die Aufnahme kopieren.

![](_page_29_Figure_3.jpeg)

![](_page_29_Picture_5.jpeg)

# **PRÄSENTIEREN MIT DEM SMART BOARD** Erste Schritte

![](_page_30_Picture_2.jpeg)

#### **Power-Point-Annotationen**

Sie können in der Präsentationsansicht Ihrer Power-Point-Präsentation einfach reinschreiben. Hierfür verwendet das SMART-Board die Annotationstools von PowerPoint.

Über dieses Bedienfeld können Sie die Folien weiterschalten und/oder eine leere Folie hinzuschalten, um ein Tafelbild zu erstellen.

![](_page_31_Figure_3.jpeg)

**SMART BOARD ALS TAFELERSATZ** Erste Schritte

![](_page_32_Picture_2.jpeg)

#### **SMART-Notebook-Software SMART Notebook 15.2** Um ein Tafelbild zu PuTTY Systen SMART. OuickTime erstellen, öffnen Sie die SMART Technologies Geräte SMART Ink Document Viewer SMART-Notebook-C SMART Ink Standardprogramme SMART Notebook 15 Software. Alle Stifte und SMART Systemmenü **Hilfe und Support** Tintenwerkzeug von SMART Touch Tools finden Sie oben **SMART Werkzeuge** Zurück links. Programme/Dateien durchsuchen  $\Omega$ Herunterfahren D OCO PREBO CHAZO ATTES 7 Unbenannt \* - SMART Notebook Datei Bearbeiten Ansicht Einfügen Format Werkzeuge Add-Ons Hilfe Ta felbild<br>un Smaribog  $\begin{array}{c|c|c|c|c|c|c|c} \hline \mathbf{N} & \mathbf{A} & \mathbf{A} &$ **iii** | ≡ | © 80 B H.

Um die Datei nachher bearbeiten zu können, speichern Sie diese unter dem **.notebook**-Format. Ansonsten kann die Datei auch **als PDF exportiert** werden.

Die Software kann von den Studierenden und Lehrenden der Universität Göttingen kostenlos unter <http://www.uni-goettingen.de/de/368313.html> herunterladen werden. Die zugehörige Lizenz kann auch dort beantragt werden.

![](_page_33_Picture_4.jpeg)

### **Störungen**

### **Störungen bitte unter der Telefonnummer 1171 melden!**

**Bei Problemen mit dem Hörsaal-Rechner, nehmen Sie bitte**  kontakt mit "hs-admin@uni**goettingen.de" auf.**

**Bitte vergessen Sie nicht die Rechner Informationen (Rechnernummer vom Silberetikett, Störung) mit anzugeben.**

![](_page_34_Picture_4.jpeg)

![](_page_34_Picture_6.jpeg)